# **Smart LED Bulb**

Powered by Mesh Technology User manual

V2.0

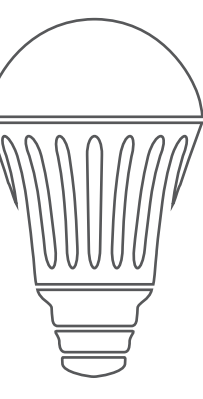

- Please confirm the power voltage before installation. Imcompatible voltage may cause safty issue;
- Do NOT teardown product;
- Be careful of the glass bulb shade, it may cause injury if you break the glass.
- Because of the heat given by LEDs, please install the bulb in free air, make sure there is no enclosure to trap heat.

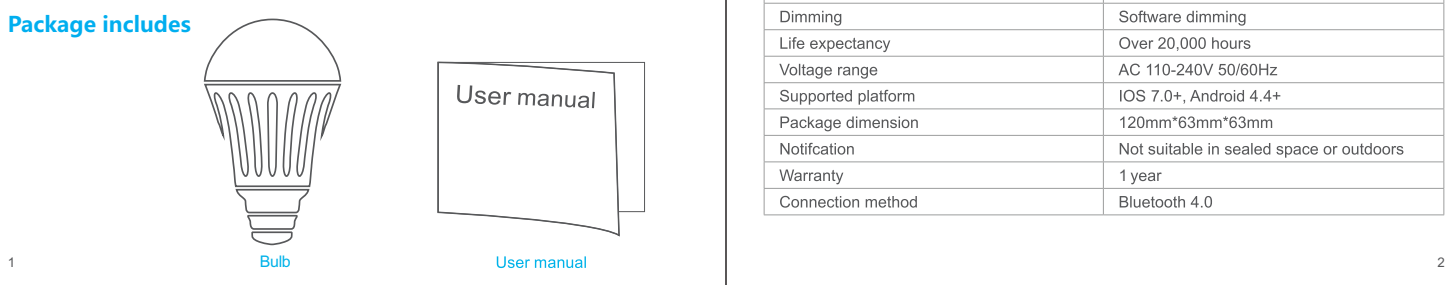

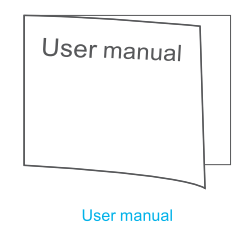

## **CAUTION Specifications**

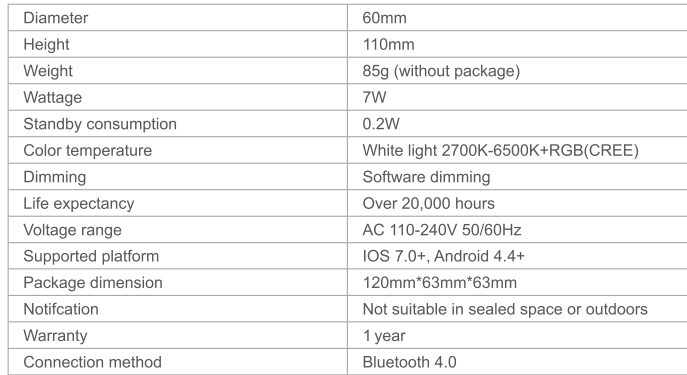

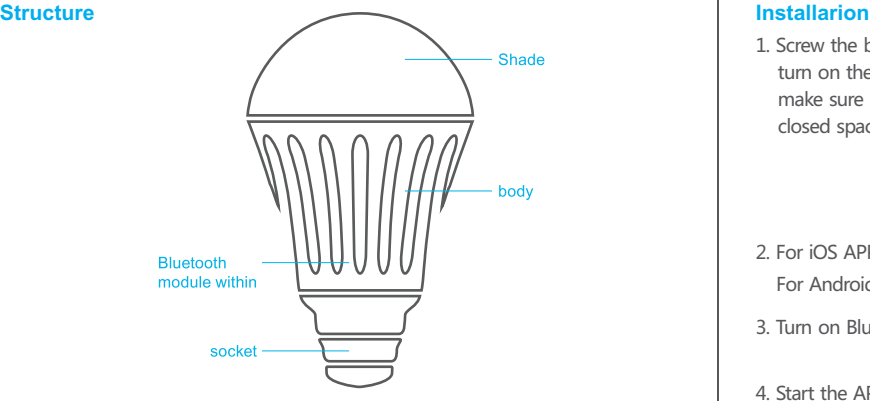

• The bulb socket may be varied in specifed type.

1. Screw the bulb into socket, turn on the power switch, and make sure light bulb is not in closed space.

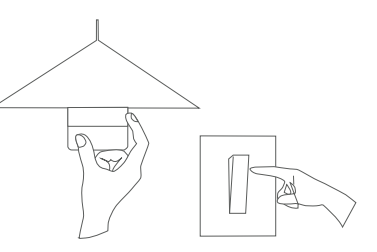

2. For iOS APP, please download from App Store by searching "Meshlight". For Android App, you can get it from Google play by searching "Meshlight".

3. Turn on Bluetooth in your smart phone.

# **& Bluetooth**

4. Start the APP, search the bulb and connect. Then you are ready for an amazing lighting experience.

## **Meshlight APP Quick Start**

#### **Get started**

Install the APP "Meshlight" and open it. The APP would connect to your bulb automatically.

Note: If initial connection failed, click "Connect again"

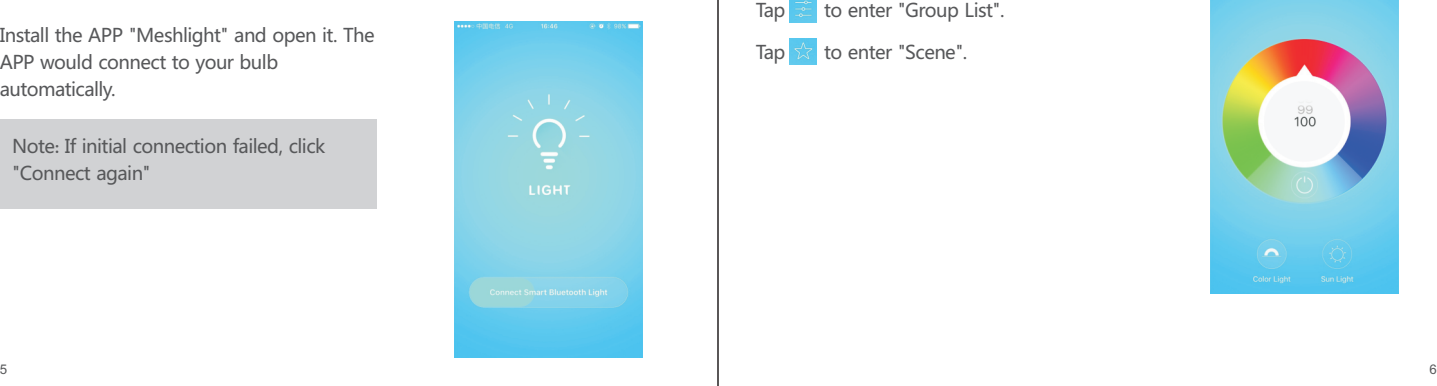

#### **Homepage**

Enter homepage after connection.

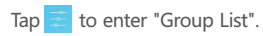

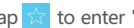

Tap  $\sqrt{ }$  to enter "Scene".

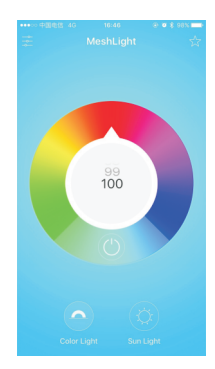

Tap  $\bigcirc$  and  $\bigcirc$  to choose color mode. Tap on the circle to choose the best color. Adjust value of  $\frac{99}{100}$  to change brightness or  $\tan \theta$  to switch off.

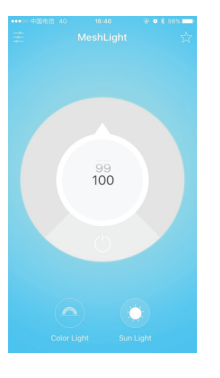

### **Group List**

Enter "Group list" and you would find "Grouped" and "Ungrouped" column.

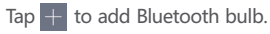

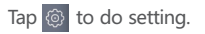

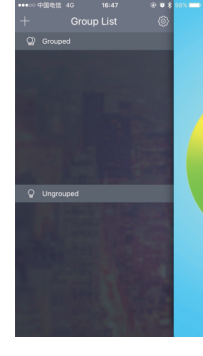

#### **Add Device**

9

Enter "Add Device". Add Bluetooth light by fast scan.

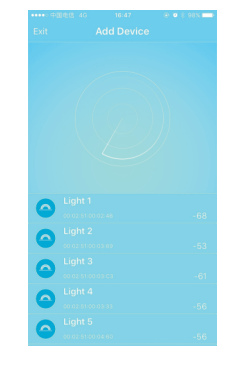

#### **Group Management**

Enter "Group Management" to add/manage groups.

Grou

Tap  $\leftrightarrow$  to add group. All<br>bulbs in the same group<br>accept simultaneous control by A P P.

Press and hold the group icon to rename/delete group a nd l i g h t s.

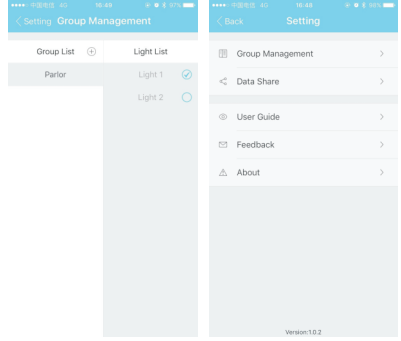

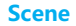

Tap  $\overrightarrow{x}$  to enter "Scene". Tap  $\Box$  to add scene for homepage. After selecting one scene,  $\tan \boxed{\Box}$  to

confirm the setting.

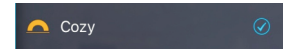

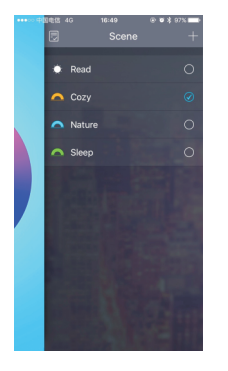

Click the scene to enter the modifying page. Slide to rename/delete the scene.

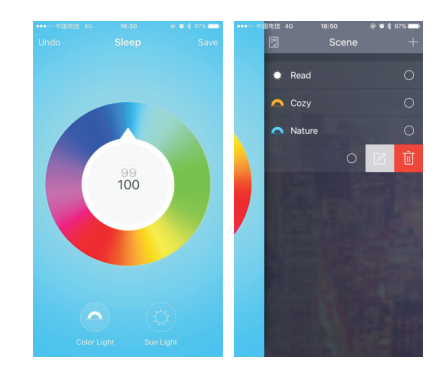

Press and hold  $\circledcirc$  to enter Timer page. The lights would be off after the time limit you set.

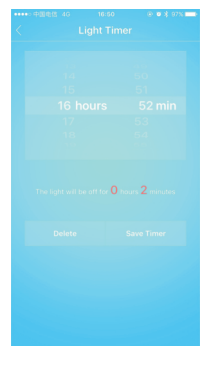

## **Timer Sync data**

Enter the "Sync data". If you have an account, please log in. If not, please create account to register first.

Sync data to the server enables the setting of the current phone (e.g. group list) to be saved to the account.

Users can login the account to share the setting in different phones.

**Upload Data** Download Data Change password Log Out